# **วิชา การเขียนโปรแกรมเบื้องต้น 1 รหัสวิชา ง 30204**

## **หน่วยการเรียนรู้ที่ 1 ความรู้เบื้องต้นเกี่ยวกับภาษาซี**

#### **สาระการเรียนรู้**

- 1. กา เนิดภาษาซี
- 2. คุณสมบตัิที่โดดเด่นของภาษาซี
- 3. โครงสร้างภาษาซี
- 4. โปรแกรม Dev C++

## **ผลการเรียนรู้ทคี่ าดหวงั**

ี สามารถอธิบายประวัติความเป็นมา ลักษณะการทำงานภาษาซี และทำการติดตั้ง โปรแกรม เพื่อการใชง้านต่อไปได้

#### **จุดประสงค การเรียนรู้ ์**

- 1. บอกประวัติความเป็นมา และลักษณะของภาษา  $C$  ได้
- 2. สามารถค้นหาและดาวน์โหลดโปรแกรมภาษา C ได้
- 3. สามารถใช้งานโปรแกรมภาษา C ได้

## **ใบความร ู้ท ี่1 เรื่อง เริ่มต้นกับภาษาซี**

**จัดท าโดย นายศรัณย์ภัทร กาญจนาคม**

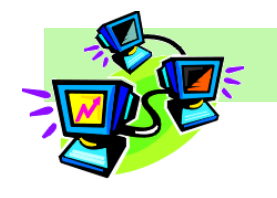

**ก าเนิดภาษาซี**

 ภาษา C เป็นภาษาคอมพิวเตอร์ที่ถูกคน้คิดข้ึนโดย Denis Ritchie ในปี ค.ศ. 1972 โดยใช้ระบบปฏิบัติการของยนิกซ์ (UNIX) นับจากนั้นมาก็ได้รับ ความนิยมเพิ่มข้นัจนถึงปัจจุบนั ภาษา C สามารถติดต่อในระดบัฮาร์ดแวร์ได้ ี ดีกว่าภาษาระดับสูงอื่น ๆ ภาษา C เป็นภาษาคอมพิวเตอร์ที่แปลภาษาด้วย คอมไพลเลอร์ (Compiler) ท าหน้าที่ในการคอมไพล์ (Compile) หรือแปลง คา สั่งท้งัหมดในโปรแกรมให้เป็นภาษาเครื่อง (Machine Language) เพื่อให้ เครื่องคอมพิวเตอร์นา คา สั่งเหล่าน้นัไปทา งานต่อไป

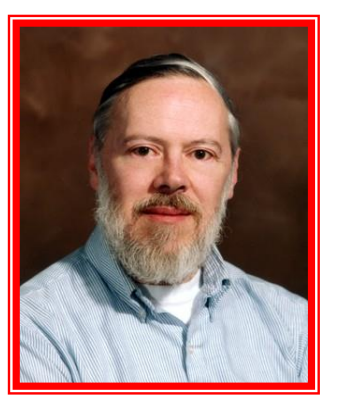

ภาษา C เป็นภาษาที่มีความใกล้เคียงกับภาษาระดับต่า (Low-Level Language) จึงท าให้ นักพัฒนาโปรแกรมสามารถที่จะกำหนดรายละเอียดของโปรแกรมให้เข้าถึงการทำงานในส่วน ้ต่าง ๆ ของคอมพิวเตอร์ให้มากที่สุดเพื่อให้เกิดความเร็วในการทำงานสูงสุด และในขณะเดียวกันภาษา  $\,$  ก็ยังมีความเป็นภาษาระดับสูง (High-Level Language) ทำให้ผู้พัฒนาสามารถที่จะพัฒนาโปรแกรมได้ โดยเน้นไปที่การแก้ปัญหาที่ต้องการได้อย่างอิสระโดยไม่ต้องคำนึงถึงฮาร์ดแวร์ใด ๆ

ภาษาซีเป็นภาษาโปรแกรมคอมพิวเตอร์ที่ได้รับความนิยมและมีการพัฒนาอย่างต่อเนื่อง ต่อมา Mr. Bjarne Stroustrup นักวิจัยและพัฒนาของศูนย์วิจัยเบล (Bell Laboratiories) ได้พัฒนาภาษา C++ (ซีพลัสพลัส) ขึ้นมา โดยที่ภาษา C++ มีความสามารถในการทำงานใด้ทุกอย่างเหมือนกับภาษาซี ซ่ึงมีรูปแบบและโครงสร้างของภาษาใกลเ้คียงกนั แต่ภาษา C++ ใช้หลักการออกแบบโปรแกรมเชิงวัตถุ (Object Oriented Design) ในขณะที่ภาษาซีใช้หลักการออกแบบโปรแกรมแบบโมดูลาร์ (Modular Design)

#### **คุณสมบัติทโี่ ดดเด่นของภาษาซี**

ึ ภาษาซีเป็นภาษาที่โดดเด่นกว่าภาษาระดับสงทั่วไปในหลาย ๆ ด้านด้วยกัน ซึ่งประกอบด้วย

- 1. เป็นภาษาที่ไม่ข้ึนกบัฮาร์ดแวร์และระบบปฏิบตัิการ
- 2. เป็นภาษาที่มีความยืดหย่นสงมาก

3. มีประสิทธิภาพสูง เมื่อเปรียบเทียบกับภาษาระดับสูงอื่น ๆ จะเห็นว่าชุดคา สั่งมีความ ้กะทัดรัด และกระชับ รวมถึงประมวลผลได้อย่างรวดเร็ว

่ 4. มีความสามารถในด้านการโปรแกรมโมดูล คือสามารถแบ่งโมดูลเพื่อแยกคอมไพล์ได้ และสามารถทา การลิงคเ์ชื่อมโยงภาษาเขา้ดว้ยกนัได้

5. มีตัวแปรชนิดพอยเตอร์ ที่สามารถเข้าถึงหรือชี้ไปยังตำแหน่งที่อยู่ของหน่วยความจำที่ จดัเก็บขอ้มูลโดยตรง

6. ภาษาซีมองตวัอกัษรพิมพเ์ล็กและพิมพใ์หญ่แตกต่างกนั (Case Sensitive)

#### **โครงสร้างภาษาซี**

ภายในโปรแกรมภาษา C จะแบ่งออกเป็น 5 ส่วน ดงัน้ี

1. ส่วนหวัของโปรแกรม (Preprocessor Directive)

 $2 \times 2$ านของการกำหนดค่ากายนอก (Global Declarations)

3. ส่วนของฟังก์ชันหลัก (The main function)

4. ส่วนของฟังก์ชันย่อยที่ผู้ใช้สร้างขึ้นเอง (User-define function)

5. ส่วนอธิบายโปรแกรม (Program Comment)

#### **1. ส่วนหัวของโปรแกรม**

ส่วนหัวของโปรแกรมน้ีเรียกว่า พรี โพรเซสเซอร์ไดเรกทีฟ (Preprocessor Directives) เป็ นคา สั่ง เริ่มตนใน ้ การกา หนดไฟล์ที่จะนา มาร่วมประมวลผลหรือ ที่เรียกว่า **เฮดเดอร์ไฟล์(Header File)** เพื่อเป็นการก าหนดค่าเริ่มต้นให้กับโปรแกรม Compiler โดยเริ่มต้นด้วยการใช้เครื่องหมาย ไดเร็กทีฟ (Directive ) นนั่ ก็คือเครื่องหมาย # ตามดว้ยคา สั่ง include และชื่อของเฮดเดอร์ไฟล์แต่ไม่ตอ้ง ลงท้ายด้วยเครื่องหมาย ; ซึ่ งเป็ นไฟล์ที่เก็บไลบรารีมาตรฐานของภาษา C ซ่ึงจะถูกดึงเข้ามารวมกบั โปรแกรมในขณะที่กำลังทำการคอมไพล์ เหมือนคำสั่งอื่นทั่วไป คำสั่งพรีโพรเซสเซอร์ไดเรกทีฟ ที่ใช้ ในการประกาศ เฮดเดอร์ไฟล์ที่ส่วนใหญ่ใช้กันทั่วไปคือ คำสั่ง #include โดยมีรูปแบบการใช้คำสั่งดังนี้

**รูปแบบที่ 1**

#include<ชื่อเฮดเดอร์ไฟล์>

**รูปแบบที่ 2**

#include "ชื่อเฮดเดอร์ไฟล์"

**ตัวอย่าง** 

 $\#$ include  $\leq$ stdio.h $>$ 

#include "stdio.h"

#### **2. การประการตัวแปรภายนอก(Global Variables)**

้ เป็นส่วนที่ใช้ประกาศตัวแปรหรือค่าต่าง ๆ ที่ให้ใช้ได้ทั้งโปรแกรม ซึ่งใช้ได้ทั้งโปรแกรม ซ่ึงในส่วนไม่จา เป็นตอ้งมีก็ได้

#### **3. ส่วนฟังก์ชันหลัก**

เป็นส่วนที่ผ้ใช้ต้องเขียนขึ้นเองโดยนำเอาคำสั่งหรือฟังก์ชันมาตรฐานต่าง ๆ มาเรียบเรียงกัน ้ขึ้นเป็นโปรแกรม เพื่อสั่งให้คอมพิวเตอร์รับข้อมลจากอปกรณ์อินพุตประมวลผลแล้วก็ให้ผลลัพธ์ตามที่เรา ้ต้องการ ส่วนมาจะเขียนขึ้นต้นด้วย main() ซึ่งหมายถึงการเรียกใช้ฟังก์ชัน main() นั่นเอง และตามด้วย โปรแกรมหลกัที่ประกอบดว้ยคา สั่งต่าง ๆ ภายในเครื่องหมายวงเล็บปี กกา { } ซ่ึงภายในน้ีจะประกอบดว้ย ส่วนต่าง ๆ ดงัน้ี

#### **3.1 ส่วนตัวแปรแบบภายใน (Local Variables)**

เป็นส่วนที่ใช้สำหรับประกาศตัวแปรที่จะใช้ในเฉพาะฟังก์ชันของตนเอง ฟังก์ชั่นอื่น ไม่สามารถเขา้ถึงหรือใชไ้ด้ซ่ึงจะตอ้งทา การประกาศตวัแปรก่อนการใชง้านเสมอ และจะตอ้งประกาศ ไวใ้นส่วนน้ีเท่าน้นั

#### **3.2 ตัวโปรแกรม (Statements)**

 เป็นส่วนที่อยูถ่ ดัลงมาจากส่วนตวัแปรภายใน ซ่ึงประกอบไปดว้ยคา สั่งต่าง ๆ ของภาษา C และคา สั่งต่าง ๆ จะใชเ้ครื่องหมาย ; เพื่อเป็นการบอกให้รู้วา่ จบคา สั่งหน่ึง ๆ แลว้ ส่วนใหญ่คา สั่งต่าง ๆ ของภาษา C เขียนด้วยตัวพิมพ์เล็ก เนื่องจากภาษา C จะแยกความแตกต่างของตวัพิมพเ์ล็กและพิมพ์ใหญ่ หรือ Case Sensitive นั่นเอง นอกจากนี้ภาษา C ยังไม่สนใจกับการขึ้นบรรทัดใหม่ เพราะฉะนั้นพิมพ์คำสั่ง หลายคา สั่งในบรรทดัเดียวกนัได้โดยไม่มีเครื่องหมาย ; เป็นตวัจบคา สั่ง

#### **3.3 ส่วนค าอธิบายโปรแกรม (Comment Lines)**

้ส่วนนี้ใช้ในการอธิบายโปรแกรมอาจพิมพ์ข้อความ สูตรหรือ อื่น ๆ ที่เกี่ยวข้องกับ โปรแกรม ส่วนของโปรแกรมส่วนน้ีจะมีหรือไม่มีก็ได้ถา้ตอ้งเขียนใหเ้ริ่มตน้ ดว้ยเครื่องหมาย/\* ตาม ด้วยข้อความที่ต้องการ แล้วปิดท้ายด้วย \*/(เครื่องหมาย / และ \* ต้องเขียนติดกันสอ)

### **4. ส่วนของฟังก์ชันย่อยทผี่ ู้ใช้สร้างขึน้ เอง (User-define function)**

เป็นการเขียนคำสั่งและฟังก์ชันต่าง ๆ ขึ้นมาใช้ในโปรแกรม โดยต้องอยู่ในเครื่องหมาย { } และการสร้างฟังก์ชันหรือคำใหม่ที่ให้การทำงานตามที่เราต้องการให้กับโปรแกรมและสามารถเรียกใช้ ได้ ภายในโปรแกรม

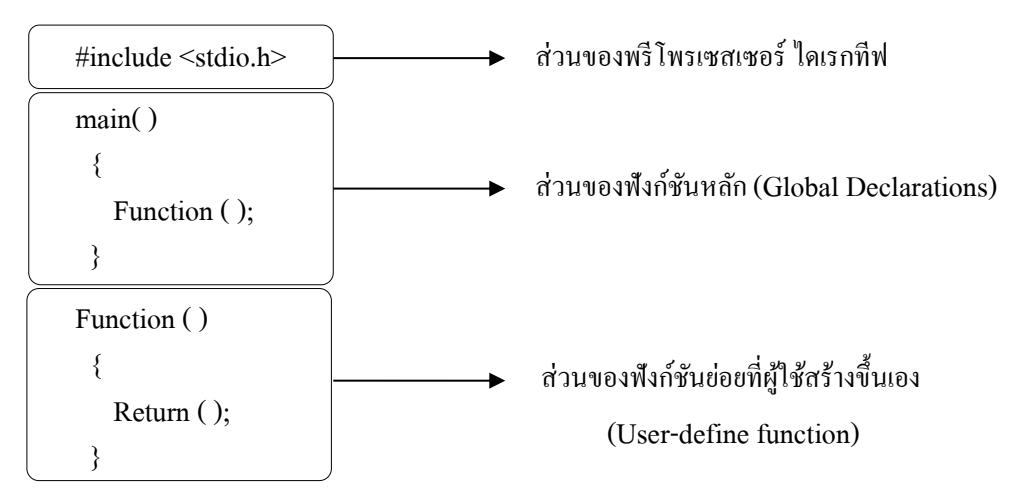

**รูปแสดง**โครงสร้างการเขียนโปรแกรมแบบมีส่วนของฟังกช์ นัยอ่ ยที่ผใู้ชส้ร้างข้ึนเอง (User-define function)

#### **5. ส่วนอธิบายโปรแกรม (Program Comment)**

เป็นส่วนที่ใช้ส าหรับแสดงข้อความ เพื่ออธิบายสิ่งที่ต้องการในโปรแกรม ซ่ึงจะใช้ เครื่องหมาย /\*และ \*/ ปิดหัวและปิดท้ายของข้อความที่ต้องการ หรือหากต้องการเขียนคำอธิบายเพียง บรรทัดเดียวให้ใช้เครื่องหมาย // กำกับไว้ข้างหน้าบรรทัดนั้น เมื่อมีการคอมไฟล์โปรแกรม ข้อความในส่วน น้ีจะถูกมองขา้มไป

**รูปแบบที่1** ใชก้า กบัการอธิบายเพียงบรรทดัเดียว

// ขอ้ความอธิบายโปรแกรมหรือคา สั่งที่ตอ้งการละเวน้จาการตรวจสอบ

**รูปแบบที่ 2** ใช้กำกับการอธิบายหลายบรรทัด

/\* ขอ้ความอธิบายโปรแกรมหรือคา สั่งที่ตอ้งการละเวน้จาการตรวจสอบ …

…

\*/

#### **ศึกษาสังเกต**

กฎเกณฑท์ ี่ตอ้งรู้ในการเริ่มตน้ฝึกหดัเขียนโปรแกรมภาษาซี

- 1. ที่ส่วนหัวโปรแกรม จะต้องกำหนดตัวประมวลผลก่อนเสมอ
- 2. ชุดคำสั่งในภาษาซี จะใช้อักษรพิมพ์เล็กทั้งหมด
- 3. ตัวแปรที่ใช้งาน ต้องถูกประกาศชนิดข้อมูลไว้เสมอ
- 4. ภายในโปรแกรม จะต้องมีอย่างน้อย 1 ฟังก์ชันเสมอ ซึ่งก็คือ ฟังก์ชัน main( ) นั่นเอง

#### **โปรแกรม Dev-C++**

#### **1. แนะน าโปรแกรม Dev-C++**

การเขียนโปรแกรมคอมพิวเตอร์ภาษาต่าง ๆ ปกติเขียนคา สั่งต่าง ๆ ดว้ยโปรแกรมที่เรียกวา่ editor ซึ่งอาจใช้โปรแกรมพวก word Processor เขียนโดยไม่ใช้รูปแบบพิเศษต่าง ๆ หรือใช้โปรแกรมที่มีรูปแบบ พิเศษน้อย ๆ เช่น notepad เขียน แล้วเปลี่ยนภาษาที่เขียนน้ันเป็นภาษาเครื่องโดยใช้compiler ของ ภาษาคอมพิวเตอร์ที่ใช้เช่นคอมไพล์เลอร์ของภาษาซีซ่ึงก็มีผูผ้ลิตหลายราย ซ่ึงตอ้งเป็นไปตามมาตรฐาน ANSI C และมีรายละเอียดเพิ่มเติมแตกต่างกนัไป

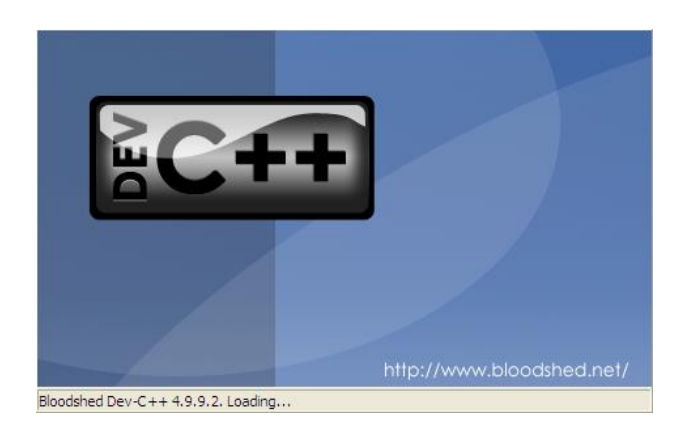

**รูปภาพ** แสดงตวัอยา่ งหนา้จอโปรแกรม Turbo C

#### **2. วิธีการติดตั้งโปรแกรม Dev-C++**

เว็บ ไ ซ ต์ที่ มีโป รแก รม Dev-C++ไว้ส าหรับการดาวน์โหลดเพื่อท าการติดต้ัง คือ [www.bloodshed.net](http://www.bloodshed.net/) สามารถดาวน์โหลดโปรแกรม Dev-C++ ในเวอร์ชันต่าง ๆ ได้และในขั้นตอนการ ติดตั้งโปรแกรม Dev-C++ เวอร์ชั่น 4.9 มีขั้นตอนดังต่อไปนี้

1) เมื่อเปิ ดโฟลเดอร์โปรแกรม **Dev**-C++ให้ท าการดับเบิลคลิกที่ไอคอนดังรูปDev-C++ 5 Beta 9.2 (4.9.9.2)

2) จะปรากฏหน้าต่างแสดงสถานการณ์ติดตั้งโปรแกรม แล้วทำการคลิกที่ปุ่ม OK ดังรูป

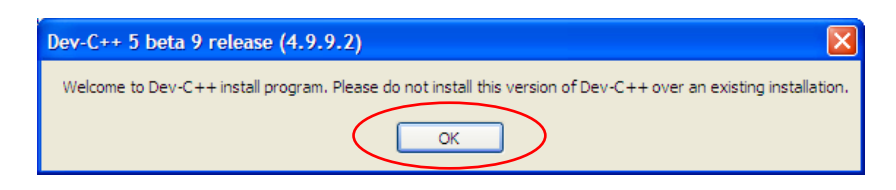

3) จะปรากฏหน้าต่างการติดตั้ง ในการเลือกภาษาที่ต้องการ ในที่นี้คือ English แล้วทำการ คลิกที่ปุ่ม OK ดังรูป

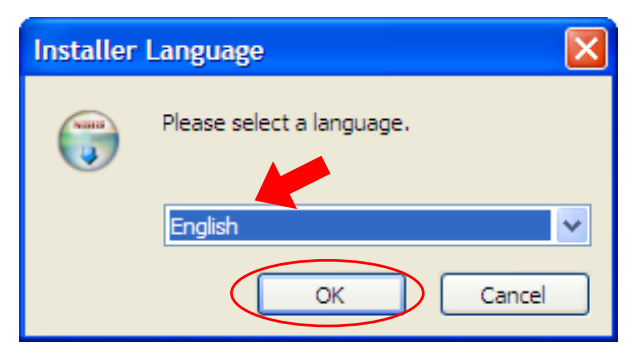

4) จะปรากฏหน้าต่างแสดงเงื่อนไขของการติดตั้ง ถ้ายอมรับเพื่อทำการติดตั้ง คลิกที่ปุ่ม I Agree

ดังรูป

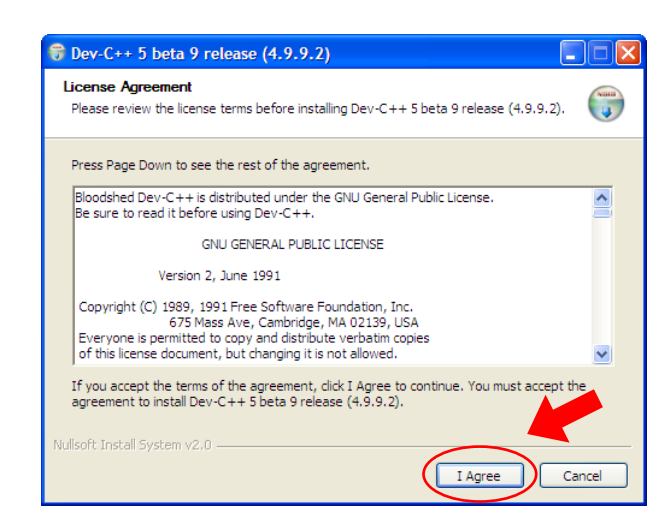

5) จะปรากฏหน้าต่างให้เลือก Components ในการทำงานของโปรแกรม ถ้าต้องการติดตั้ง Components ท้งัหมด ก็คลิกที่ปุ่ม Next ดังรูป

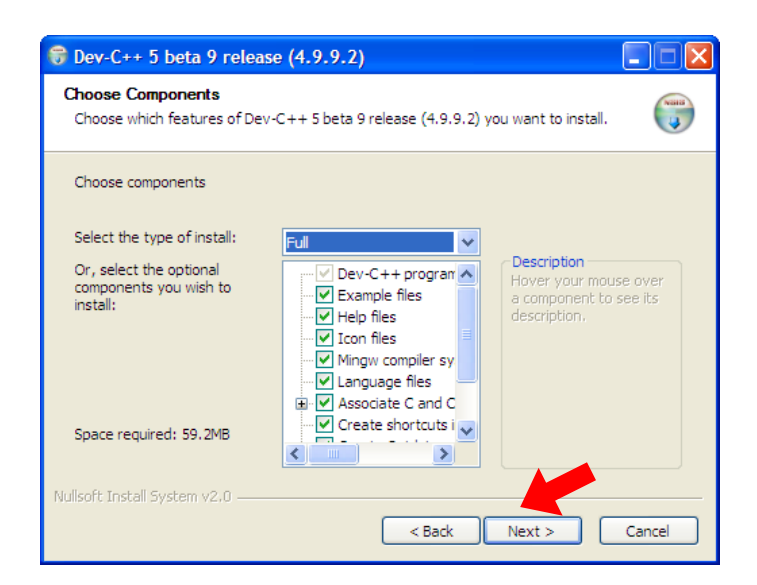

6) จะปรากฏหน้าต่างให้เลือกตำแหน่งในการติดตั้งโปรแกรม นั่นก็คือ หากต้องการกำหนด ้ ตำแหน่งการติดตั้งโปรแกรมในหน่วยความจำภายในเครื่องใหม่ หรือชื่อโฟลเดอร์ใหม่ ก็สามารถทำการ เปลี่ยนไดเร็กทอรีได้ ด้วยการคลิกที่ปุ่ม Browse หรือถ้าไม่ต้องการเปลี่ยนก็คลิกที่ปุ่ม Install ดังรูป

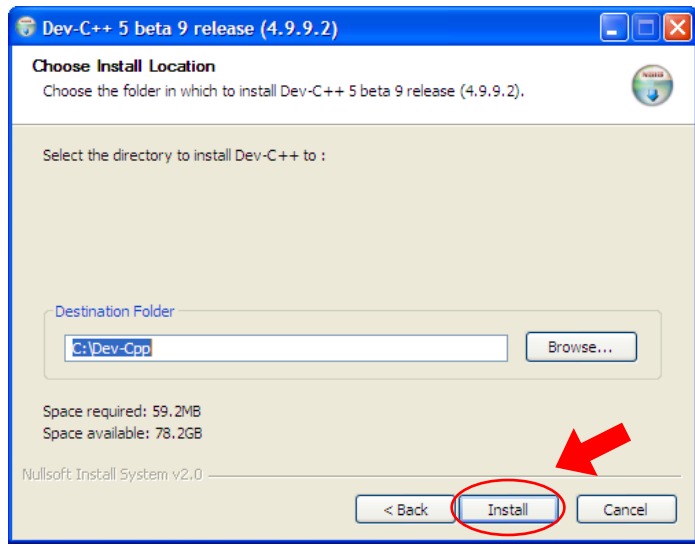

7) จะปรากฏหน้าต่างแสดงสถานการณ์ติดตั้งโปรแกรม ลงในหน่วยความจำภายในเครื่อง ดังรูป

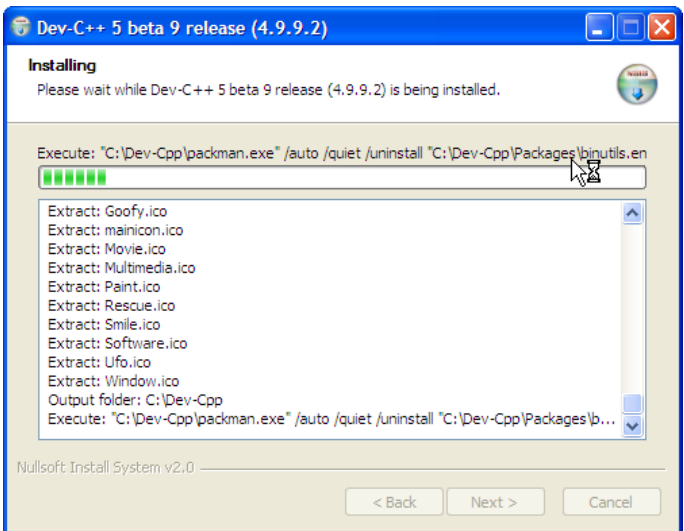

8) จะปรากฏหน้าต่าง ที่เสดงว่าได้ติดตั้งโปรแกรมเสร็จแล้ว ให้คลิกที่ปุ่ม Finish ดังรูป

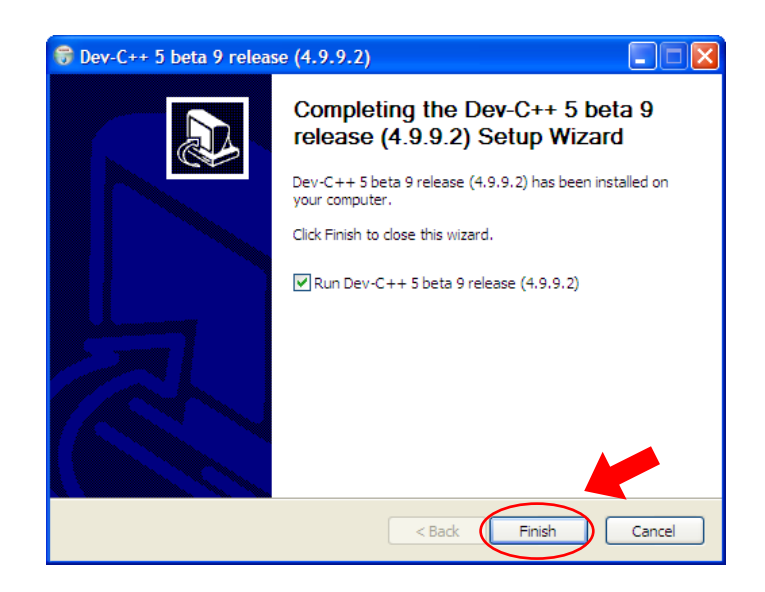

**3. การเรียกใช้โปรแกรม Dev-C++**

การเรียกใช้ Dev-C++ ทำได้ทำนองเดียวกับการเรียกใช้โปรแกรมอื่น ๆ

1) คลิกที่ปุ่ม Start > All Programs > Bloodshed Dev-C++ คลิกที่ Dev-C++ ดังรูป

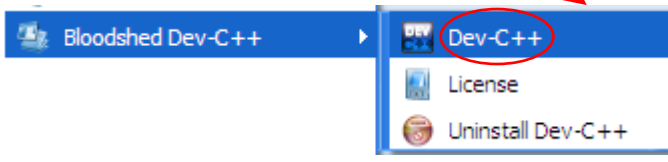

2) จะได้หน้าต่างโปรแกรม Dev-C++ ดังรูป

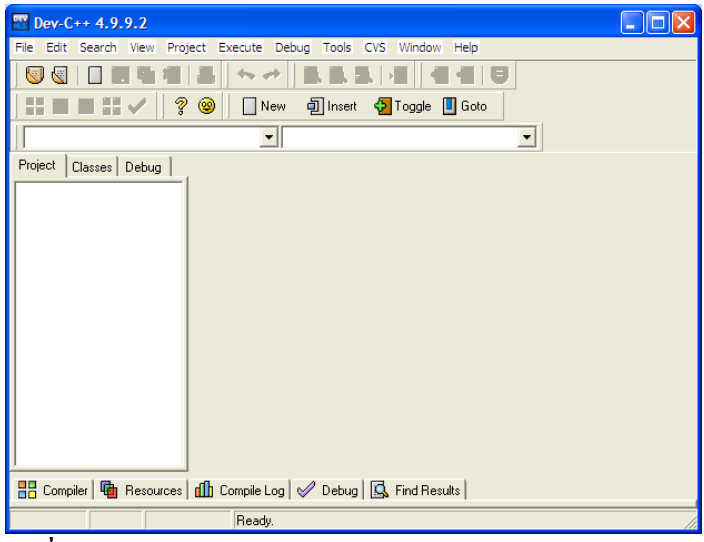

**4. ส่วนประกอบที่ส าคัญของโปรแกรม Dev-C++**

้ ส่วนประกอบที่สำคัญของโปรแกรม Dev-C++ ในการใช้งานเบื้องต้น มีดังนี้

- **1) ส่วนของเมนู**
- **2) ส่วนของ Editor Screen**

#### **1) ส่วนของเมนู**

เป็นคา สั่งต่าง ๆ ที่จา เป็นส าหรับการใช้งานโปรแกรม เช่น การสร้างไฟล์ใหม่การคอมไพล์ การรันโปรแกรม นอกจากนี้ในด้านล่างของเมนูยังมี แถบเครื่องมือ (Tool Bar) ที่รวบรวมคำสั่งต่าง ๆ ที่ใช้ ึงานบ่อย ๆ ในรูปของไอคอนให้ผู้ใช้เลือกใช้งานได้ง่ายอีกด้วย ดังตัวอย่างการใช้งานเมนูที่สำคัญ ๆ ดังนี้

#### **1.1) เมนูFile**

**- ค าสั่ง New** เมื่อเปิ ดโปรแกรมข้ึนมาคร้ังแรกจะต้องเลือก เมนู File และเลือก คำสั่ง New เพื่อสร้างไฟล์ใหม่ โดยเลือกรายการย่อย Source File ดังรูป

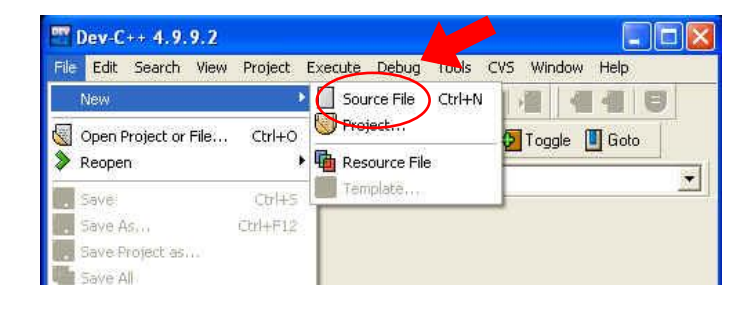

เมื่อเลือก คำสั่ง Source File (มีคีย์ลัด Ctrl+N) ใช้สำหรับสร้างไฟล์เพื่อเขียนคำสั่งใน โปรแกรมที่จะสร้างข้ึน จะไดห้ นา้ต่างดงัรูป

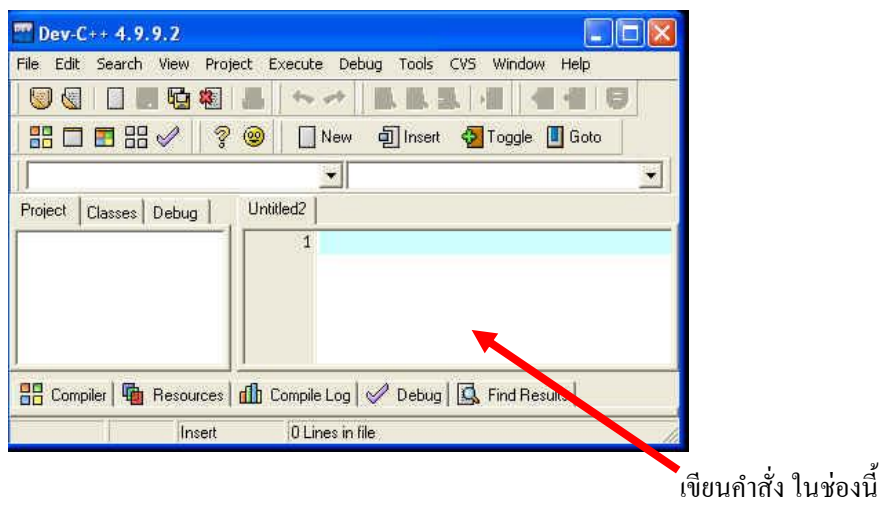

เมื่อเขียนคา สั่ง หรือรหสัโปรแกรม จะไดห้ นา้ต่างโปรแกรมในลกัษณะ ดงัรูป

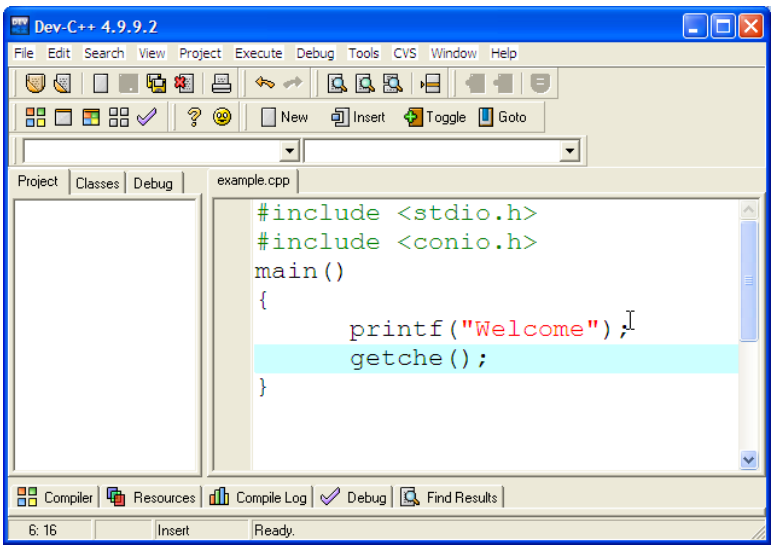

**- ค าสั่ง Save** เมื่อเขียนโปรแกรมเสร็จหรือตอ้งการบนั ทึกไวเ้พื่อป้องกนัการเสียหาย การบันทึกครั้งแรกใช้คำสั่ง File Save As… หรือถ้าใช้คำสั่ง File Save กับไฟล์ที่ไม่มีการบันทึกมาก่อน โปรแกรมจะเปิดหน้าต่าง ของ คำสั่ง File Save As… ดังรูป

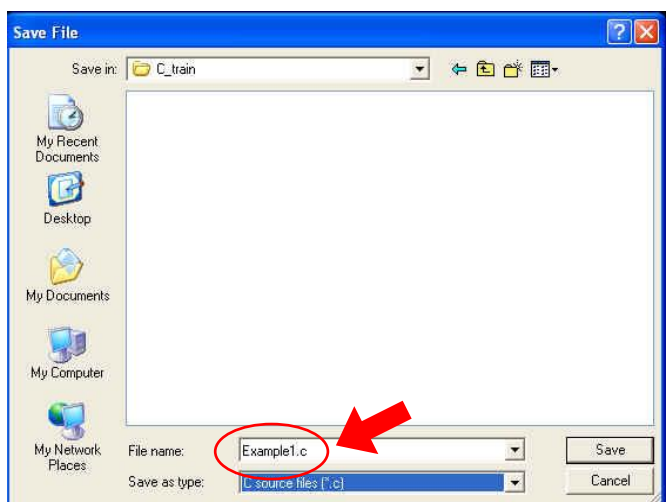

ในช่อง Save in: เลือกโฟลเดอร์ที่ต้องการเก็บไฟล์ในช่อง Save as type: เลือก C source files(\*.c) ในช่องFile name: ต้งัชื่อตามตอ้งการ เพื่อความมนั่ ใจใหใ้ส่ส่วนขยายของไฟลเ์ป็น .c จะได้ไฟล์ source code ของโปรแกรมที่จะเป็นภาษา C ถ้าไม่กำหนดให้ถูกต้อง จะมีส่วนขยายเป็น .cpp ซึ่งเป็นไฟล์ ของ Source code ในภาษา C++ ซึ่งมีรายละเอียดบางประการต่างไป จึงต้องระวังในเรื่องนี้ คา สั่งอื่น ๆ ในเมนูFile ก็เป็นลักษณะทา นองเดียวกันกับโปรแกรมอื่น ๆ จึงไม่ขอ

อธิบายในที่น้ี

#### **1.2) เมนูExecute**

เมนูน้ีใช้ส าหรับเพื่อเปลี่ยนคา สั่งให้เป็นภาษาเครื่องและทดลองสั่งให้โปรแกรมโดย ไฟลท์ ี่จะใชใ้นเมนูน้ีจะตอ้งเป็นไฟลท์ ี่บนั ทึกมาก่อนแลว้ เมื่อเปิดเมนูExecuteจะไดห้ นา้ต่าง ดังรูป

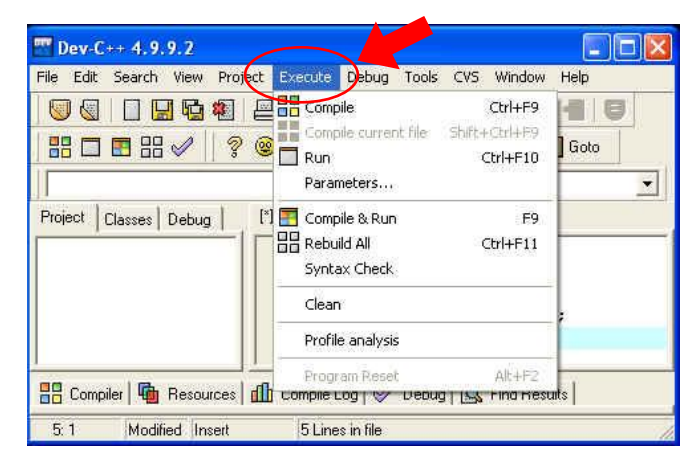

**- ค าสั่ง Compile** เป็ นคา สั่งที่ตอ้งใชป้ ระจา คา สั่ง Compile เป็นการไปสั่งให้Compiler เปลี่ยนคา สั่งที่เราสร้างไปเป็น ภาษาเครื่องแลว้ตามดว้ยสั่งให้Linker ชุดเดียวกนั ทา ให้ภาษาเครื่องที่ไดร้วม ้กับคำสั่งอื่น ๆ ที่จำเป็น เพื่อให้ได้โปรแกรมที่สามารถทำงานได้ ถ้ามีปัญหาต่าง ๆ ที่ทำให้ไม่ได้โปรแกรม ที่สามารถทำงานได้ เช่น เขียนคำสั่งผิด จะแสดงความผิดพลาด ลักษณะดังรูป

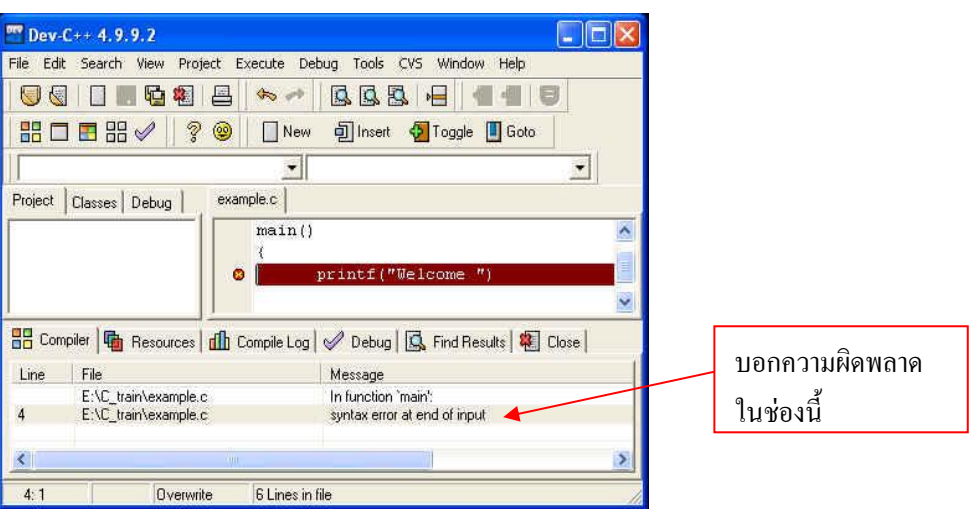

ถ้าโปรแกรมที่เขียนสามารถ Compile ใด้สำเร็จ แม้จะมีข้อผิดพลาดแต่เป็น

ข้อผิดพลาดที่ไม่มีปัญหาต่อการ Compile จะได้หน้าต่าง ดังรูป ปิดหน้าต่าง Compile Progress เพื่อ ทา งานต่อไป

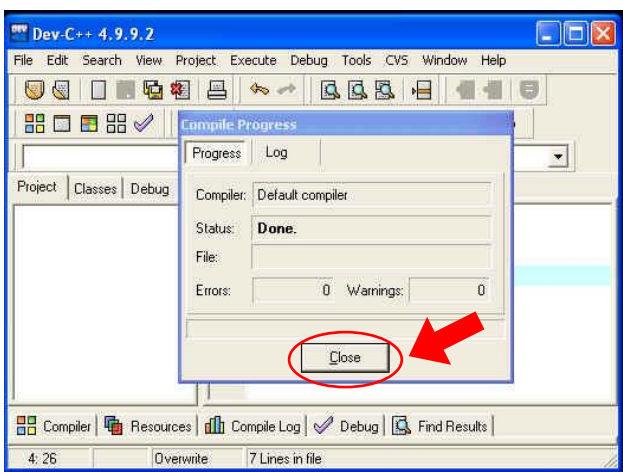

**- ค าสั่ง Run**เป็นคา สั่งให้โปรแกรมที่Compile แล้วท างานเพื่อทดลองดูผลการท างาน

ของโปรแกรม โปรแกรมที่จะใช้คา สั่งน้ีไดต้อ้งผ่านการ ใช้คา สั่ง Execute Compile มาแล้วจะได้ผลลัพธ์ ดังรูป

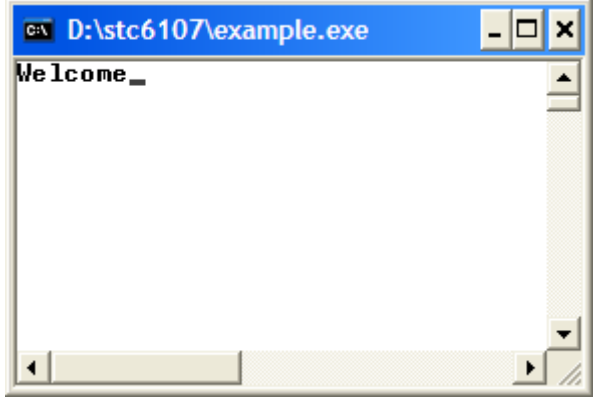

#### **1.3) เมนูTools**

เมนูน้ีมีคา สั่งหลายคา สั่ง ดังรูป

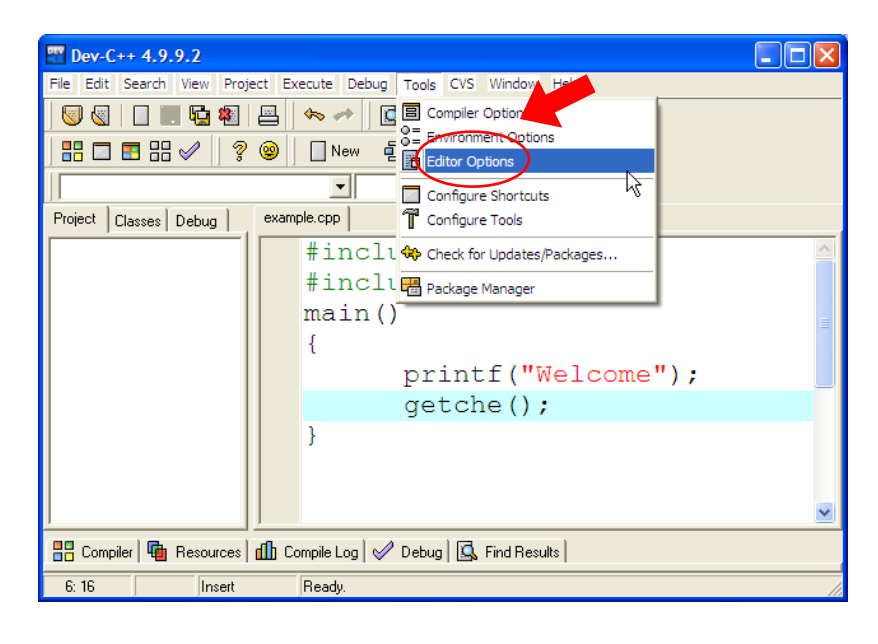

คา สั่งต่าง ๆ ในเมนูน้ีขอแนะนา คา สั่งเดียวเพื่อความสะดวกในการแกไ้ขขอ้ผดิพลาด เมื่อมีการเขียนคำสั่งผิด คือ คำสั่ง Editor Options เมื่อใช้คำสั่งนี้ ให้เลือก tab Display แล้วเลือกคำสั่ง Line Numbers ดังรูป

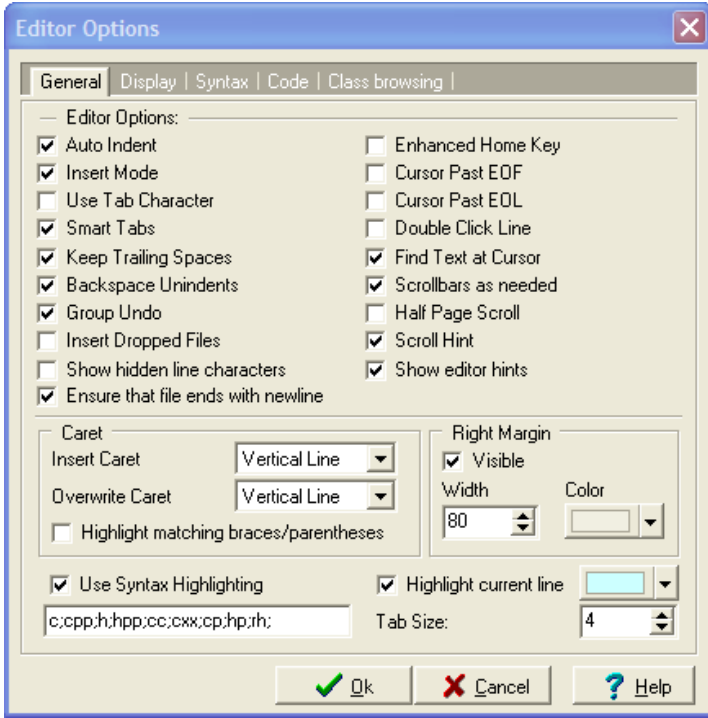

เมื่อ compile โปรแกรมแล้วมีข้อผิดพลาด โปรแกรมจะแจ้งว่าผิดพลาดที่บรรทัดใด ผู้เขียน โปรแกรมจะสามารถไปทำการได้ง่าย ๆ ไม่ต้องนับบรรทัด เพราะจะมีหมายเลขบรรทัดปรากฏอยู่ ดังรูป

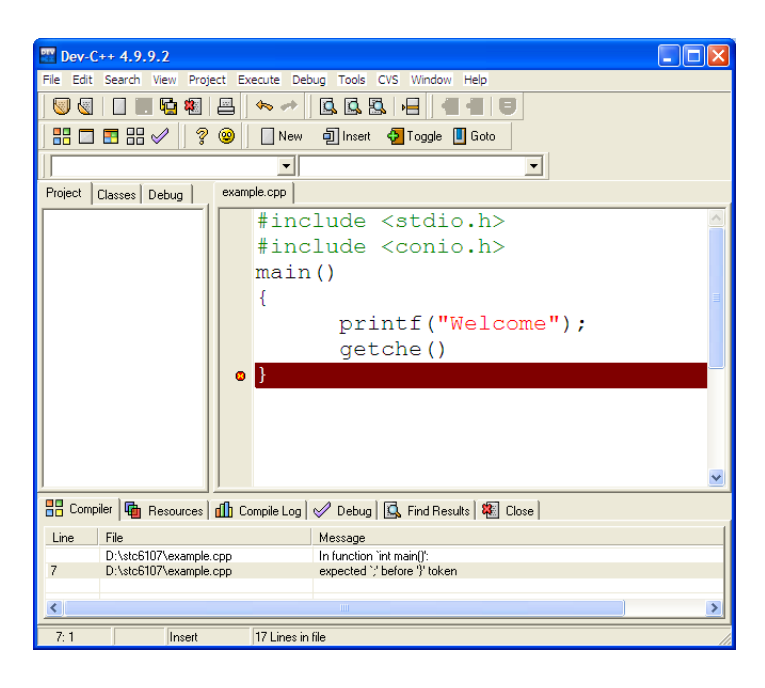

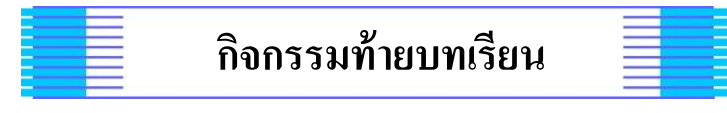

#### **หน วยการเร ี ยนร ู้ท ี่1 เรื่อง เริ่มต้นกับภาษาซี ่**

ชื่อ ช้นั ม. / เลขที่

ี **จุดประสงค**์ มีความรู้ความเข้าใจเกี่ยวกับโครงสร้างภาษาซี

#### **ค าชี้แจง**

1. จงเชื่อมต่ออินเทอร์เน็ต แล้วเข้าไปยังเว็บไซต์ Google เพื่อทำการค้นหาโปรแกรม Dev-C++ พร้อมทั้ง ดาวน์โหลดมาเก็บไวใ้นเครื่อง

2. จงทำการติดตั้งโปรแกรม Dev-C++ ด้วยตนเอง

3. ให้นักเรียนทดลองเขียนโปรแกรมตามตัวอย่างที่กำหนดให้ และทำการทดสอบการ Run โปรแกรม แล้วบันทึกผลที่ได้

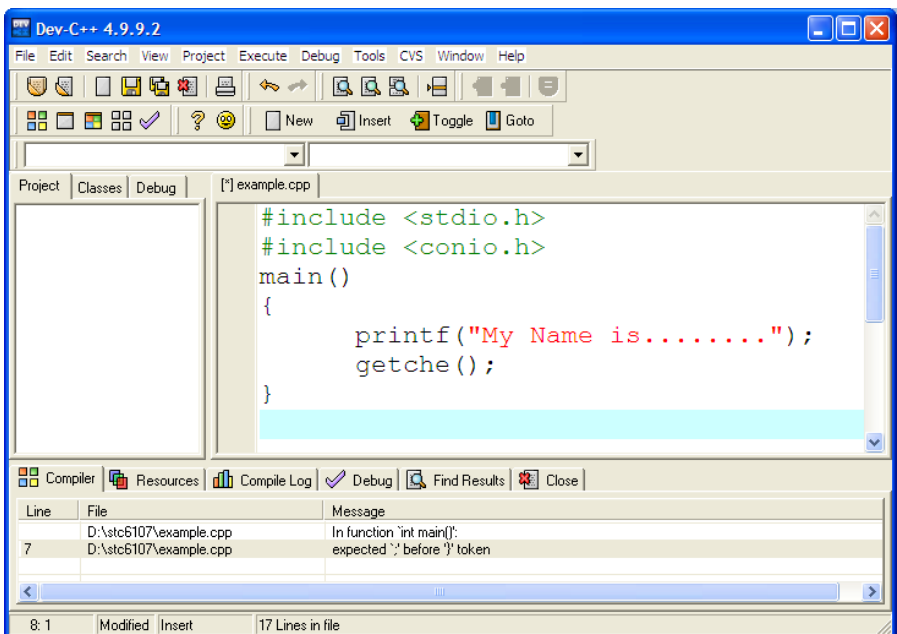

บันทึกผลที่ปรากฏ